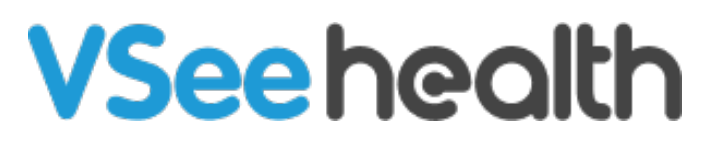

[Knowledgebase](https://help.vsee.com/kb) > [VSee Messenger \(Providers and Patients\)](https://help.vsee.com/kb/vsee-messenger-providers-and-patients) > [How to Use the Screenshare](https://help.vsee.com/kb/articles/how-to-use-the-screenshare-toolbar) [Toolbar](https://help.vsee.com/kb/articles/how-to-use-the-screenshare-toolbar)

How to Use the Screenshare Toolbar Jay-Ileen (Ai) - 2023-10-26 - [VSee Messenger \(Providers and Patients\)](https://help.vsee.com/kb/vsee-messenger-providers-and-patients)

Once the Provider/sharer shares the screen, the Screenshare toolbar will appear at the top center of the shared window.

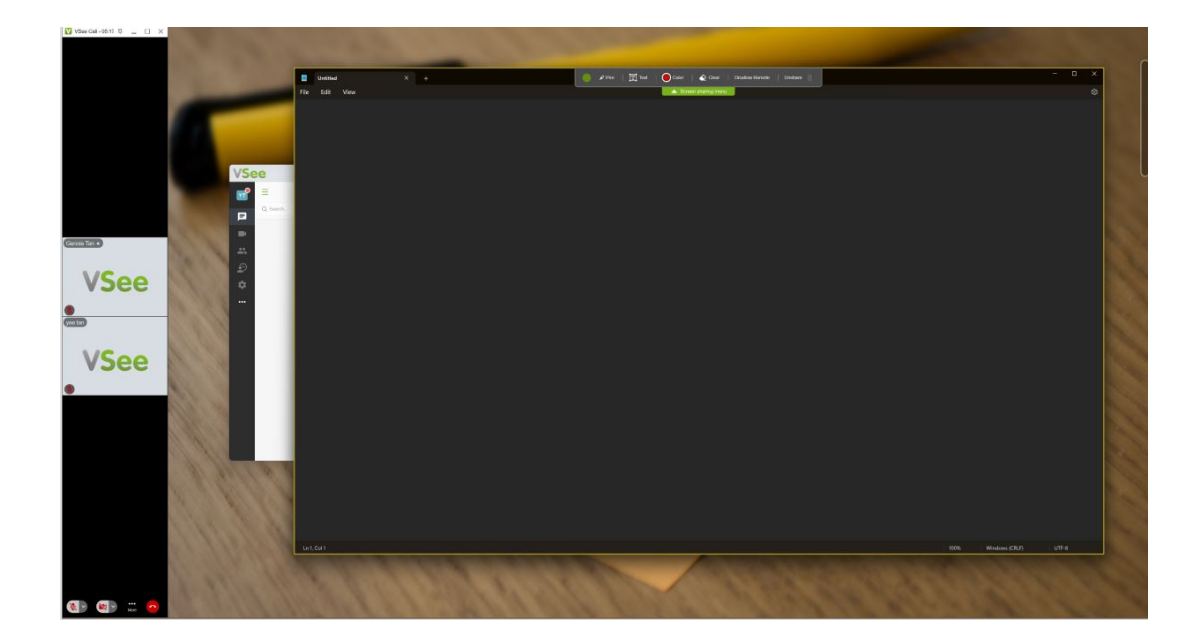

During the screen-sharing session, the sharer will be able to hold and drag the Screenshare toolbar to any place within the active shared window. Sharer can also choose to collapse the menu to minimize the overlap area to reduce the chances of remote users accidentally clicking on the navigation bar.

When it is collapsed, the toolbar on top will be hidden. It will only appear again once the sharer clicks on the collapsed bar.

Sharer will still be able to move the collapsed bar around by holding and dragging it within the active shared window.

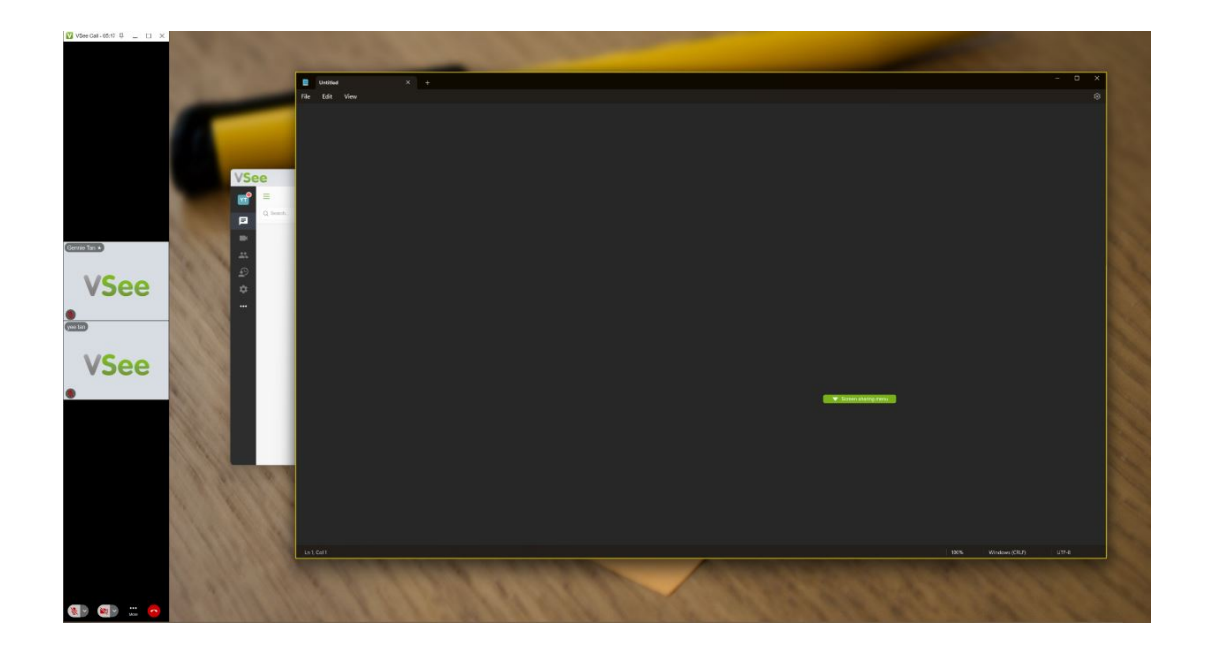

Once the sharer clicks on "Snap to Top" on the Screenshare toolbar, it will automatically snap back to the top center of the active shared window. When it is snapped to the top of the window, the "Snap to Top" navigation will be hidden.

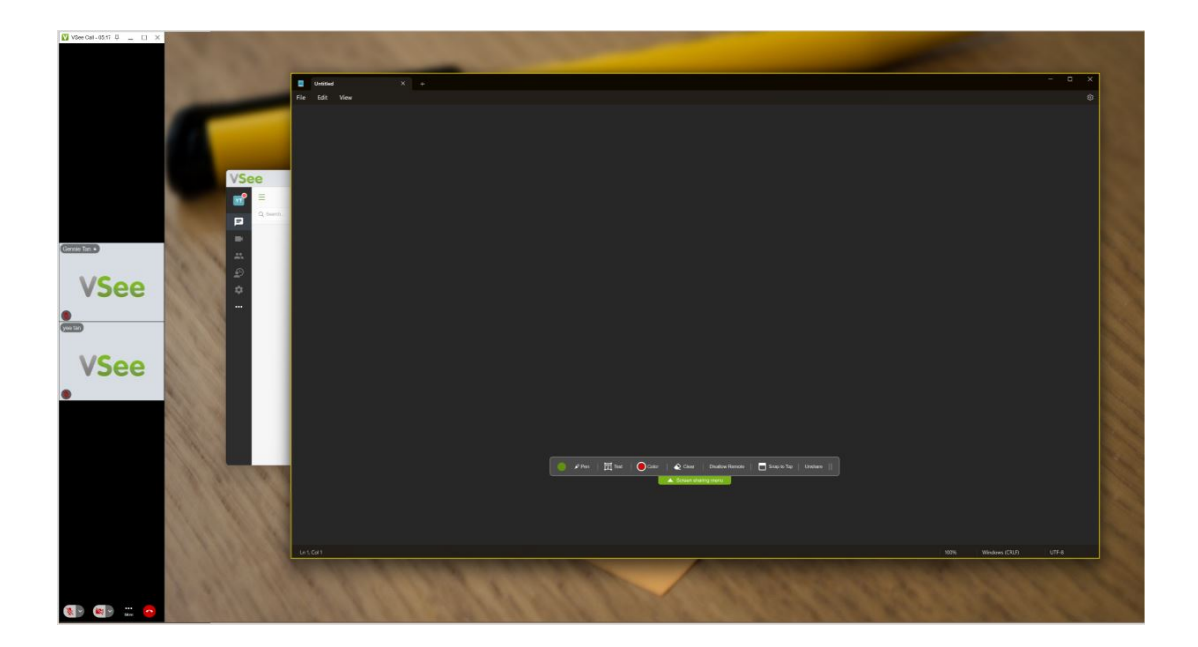

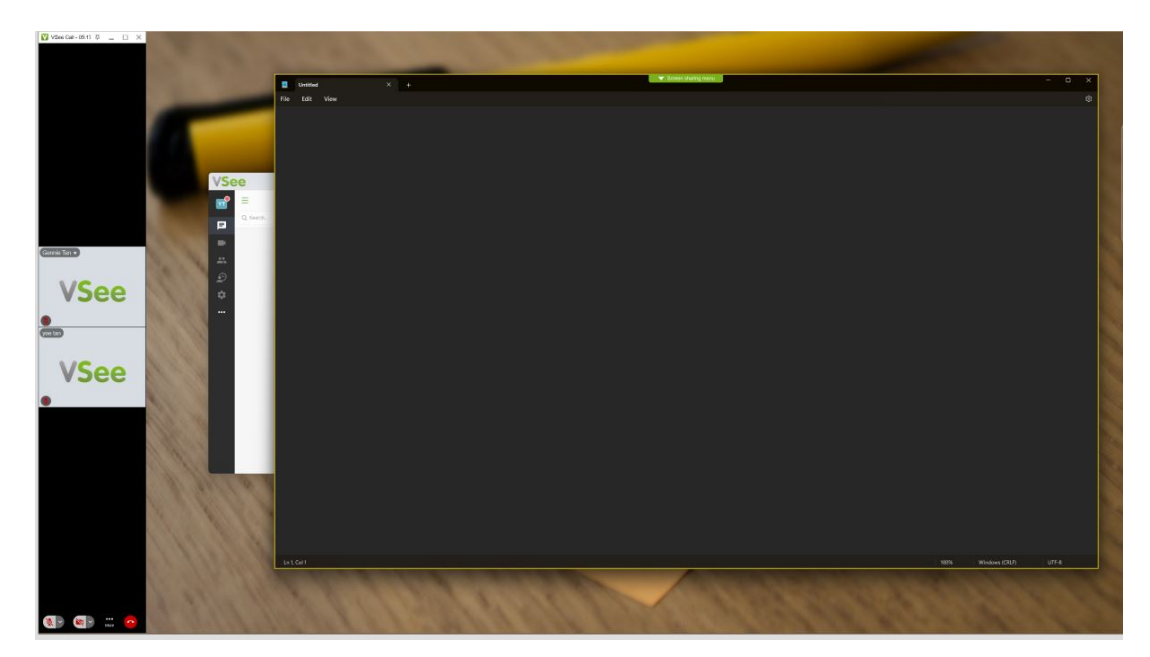

Screen sharing enables the Annotation and Remote Control feature. You can annotate inside the shared screen.

- Pen allows you to draw freely on the screen (make sure to click on it again if you're done using it to unselect)
- Text allows you to type a message on the screen
- Color allows you to change the color of the pen and text
- Clear instantly removes all the drawings and text on the screen
- Remote control allows a participant to take control of the shared screen and use the annotation feature as well, this can only be seen on the patient or other participant's end, not by the user who shared the screen
- Disallow remote allows you (user sharing the screen) to disable patient or other participant's access to your shared screen
- Unshare automatically unshare your screen with the patient and other participants
- Screen sharing menu allows you to collapse the Screenshare toolbar and making it hidden. It will only appear once the sharer clicks again on the "Screen sharing menu". Sharer will still be able to move the collapsed bar around by holding and dragging the collapsed bar within the active shared window.
- Snap to Top only shows when the Screenshare toolbar is dragged away from the default location, clicking this will automatically snap the Screenshare toolbar back to the top center of the active shared window. When the Screenshare toolbar is snapped to the top of the window, the "Snap to Top" navigation will be hidden.

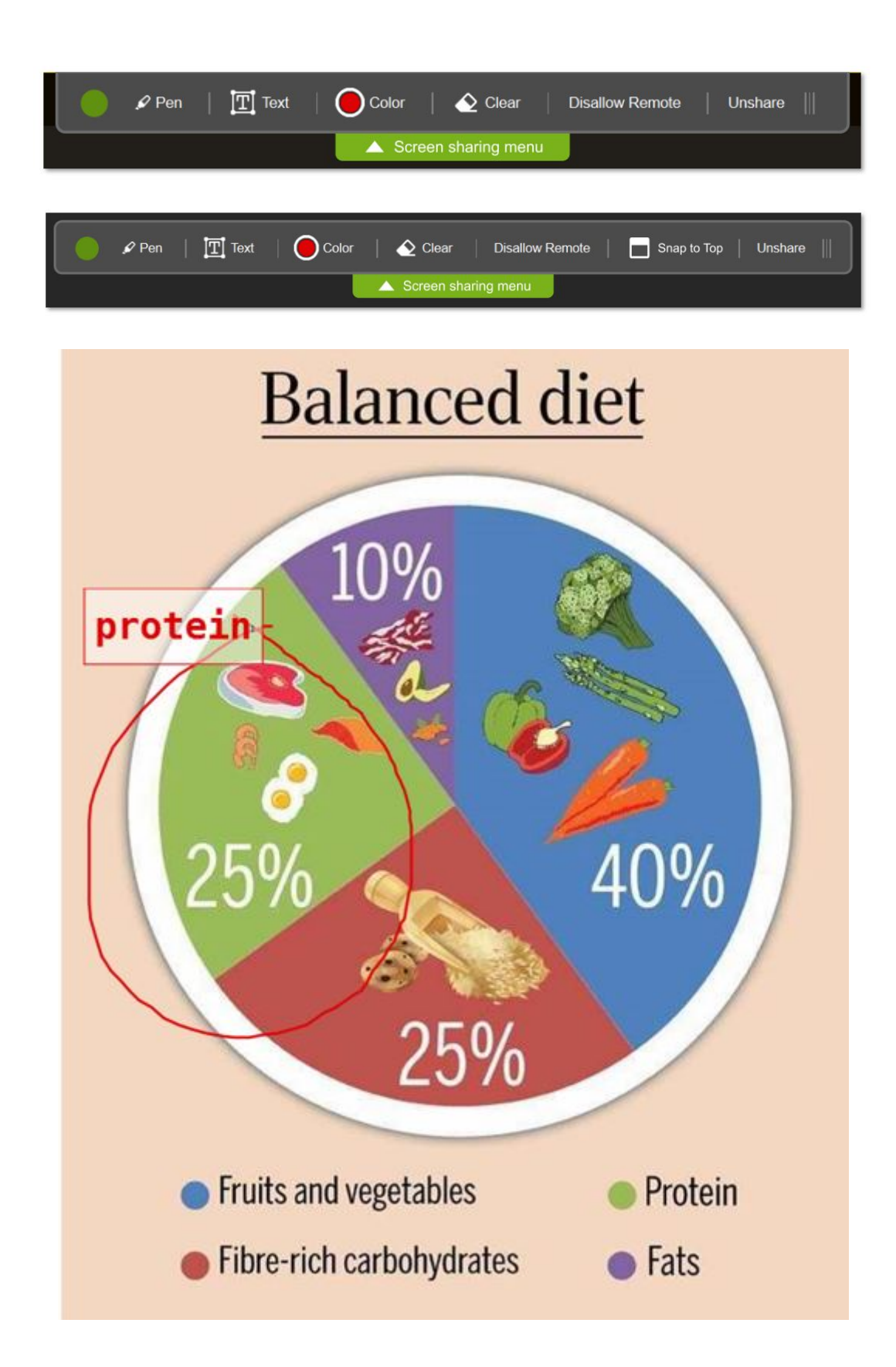

Need more assistance? Send us an email at [help@vsee.com](mailto:help@vsee.com) or check out

## the **Help** section under the Profile Menu of your VSee Clinic.

Tags [How to Use the Screenshare Toolbar?](https://help.vsee.com/search/labels/all/How%20to%20Use%20the%20Screenshare%20Toolbar%3F) [screen sharing](https://help.vsee.com/search/labels/all/screen%20sharing) [screenshare](https://help.vsee.com/search/labels/all/screenshare) [toolbar](https://help.vsee.com/search/labels/all/toolbar)